## **Grading an Assignment**

Instructors can view attempts ready for grading on the **Needs Grading** page.

## **Directions:**

- 1. Enter your course
- 2. Click Grade Center
- 3. Click Needs Grading

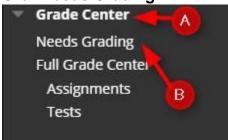

**4.** You can filter the items, by **choosing the assignment from the categories list**, click **Go** and then click the **User Attempt** or **Grade All**.

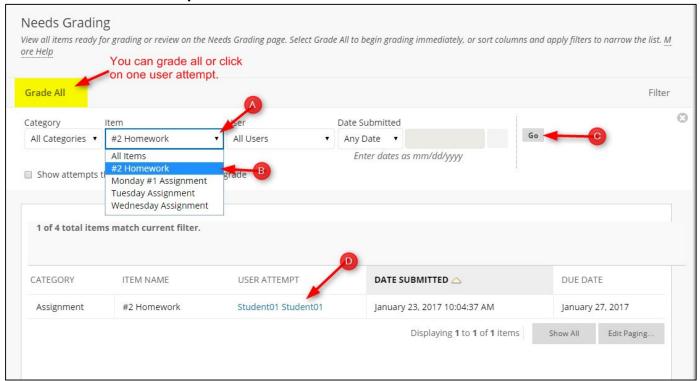

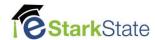

5. Input the Grade, add Feedback and click Submit.

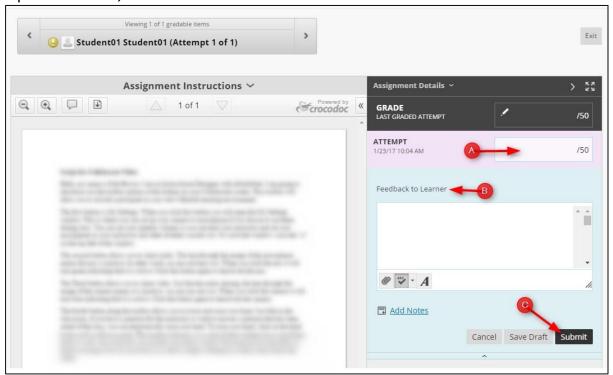

NOTE: Bb Assignments accept virtually any kind of file out there, up to 250MB in size. Only Microsoft Word (.doc/.docx), Adobe Acrobat (.pdf), Microsoft PowerPoint (.ppt/.pptx), and Microsoft Excel (.xls/.xlsx) files are able to take advantage of the inline grading features, however.

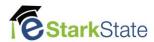